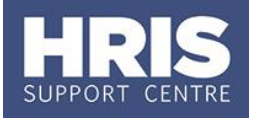

This document provides step-by-step instructions on the actions departments need to take to record details of staff who have been put on furlough.

#### **What's changed?**

Updated 1 July 2020 to include guidance on part-time furlough.

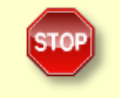

**Note**: You MUST read [Guidance for Managers on the Coronavirus Job](https://hr.web.ox.ac.uk/the-job-retention-scheme)  [Retention Scheme](https://hr.web.ox.ac.uk/the-job-retention-scheme) before completing any furlough changes in CoreHR.

#### **Contents**

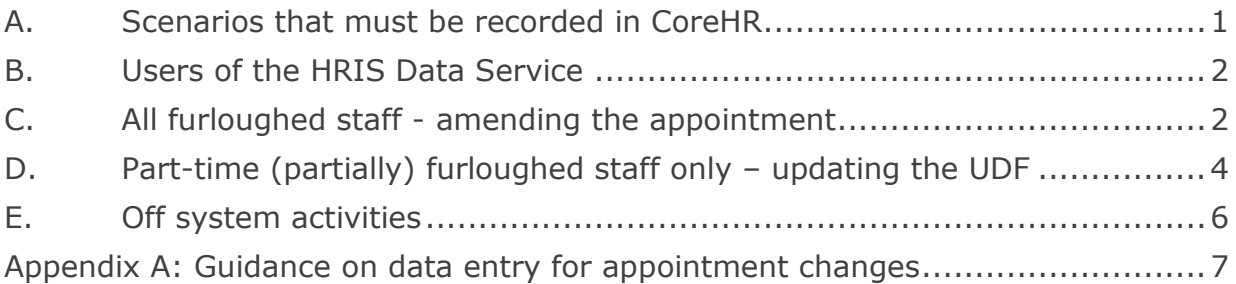

## <span id="page-0-0"></span>**A. Scenarios that must be recorded in CoreHR**

- **1.** The start and end of each period of furlough must be recorded as an appointment change in CoreHR following the steps outlined in [section C.](#page-1-1)
- **2.** If a period of furlough is cancelled after the start date has been entered into CoreHR, either because it never started, or the duration was less than the minimum period allowed (21 calendar days for periods that started before 1 July and 7 calendar days for periods from 1 July onwards), it must then be recorded as cancelled in CoreHR.
- **3.** If the reason for a period of furlough changes, this must be recorded as an appointment change using the appropriate furlough reason code, as detailed in [appendix A.](#page-6-0)
- **4.** Casual workers and variable hours workers can be furloughed for the period for which you had committed to give them work. These furlough periods must be recorded in CoreHR following the steps in [section C.](#page-1-1)
- **5.** From 1 July 20, an employee who has completed one 21 day period of furlough by 30 June is eligible to be **part-time furloughed** – i.e. to return to work for part of their hours (see FAQS on the [HR Support website\)](https://hr.admin.ox.ac.uk/the-job-retention-scheme#collapse2063106). You must complete the UDF for all part-time (partially) furloughed appointments, as detailed in [section D.](#page-3-0)

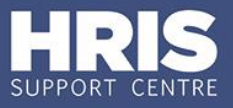

- **6.** From 1 July, a member of staff with two or more appointments can be furloughed from one and not the others, provided they have completed at least one 21 day period of furlough by 30 June.
- **7.** Refer to the table in [appendix A](#page-6-0) for guidance on effective dates and **Action** and **Reason Codes**.

## <span id="page-1-0"></span>**B. Users of the HRIS Data Service**

If your department uses the HRIS Data Service, please use the Change Request Form to request individual furlough-related changes. If you have multiple changes to be made in the same payroll period, you can use the Furlough Details spreadsheet, available on the [Data Service SharePoint site.](https://sharepoint.nexus.ox.ac.uk/sites/personnelandrelated/personnel/HRIS%20Data%20Services/SitePages/Home.aspx)

### <span id="page-1-1"></span>**C. All furloughed staff - amending the appointment**

#### **Navigate to: Personnel > Maintenance > Personal Profile**

**1.** Search for the employee record and go to **Select Detail** box > **Appointment Details.** The *Appointment Details* window opens.

If relevant, click into the **Appointment ID** to ensure the correct appointment is highlighted.

**Note:** For Fixed Term appointments, click Wiew Appointment and make a note of the current **Target End Date**.

**2.** Click the Amend Appointment button. The *Amend Appointment Details* window opens:

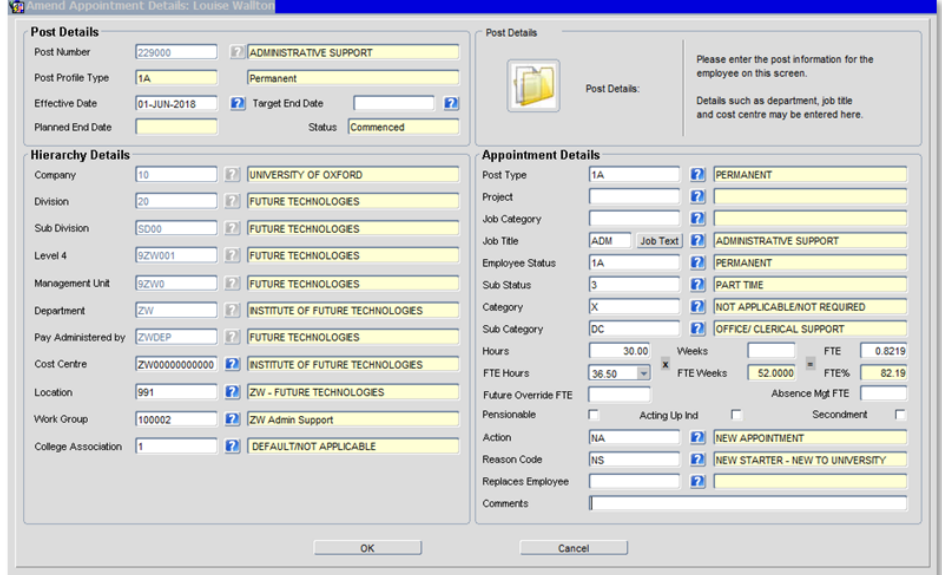

**3.** Enter the appointment change details as relevant:

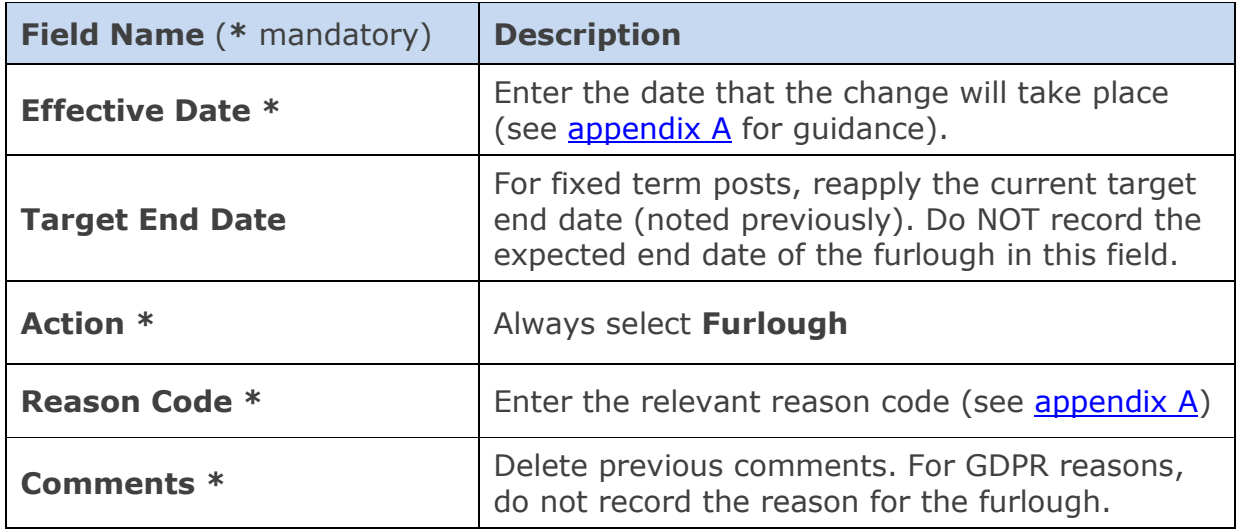

**Do not alter hours/FTE**. These should remain as-is to ensure the employee continues to receive full pay. If the employee is returning on part-time (partial) furlough, record the details in the UDF following the steps in [section D.](#page-3-0) You do not need to make any changes to the appointment when an employee changes their furloughed hours, provided you have recorded that a period of furlough has started.

- **4.** Click <sup>OK</sup> . The *Amend Appointment Details* window closes.
- **5.** A message confirms that changes have been made. Click  $\frac{QK}{P}$
- **6.** Exit all windows back to the Personnel main screen.

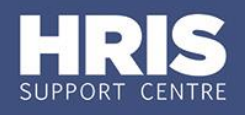

## <span id="page-3-1"></span><span id="page-3-0"></span>**D. Part-time (partially) furloughed staff only – updating the UDF**

You must complete a UDF, following the steps in this section, for all appointments that are part-time (partially) furloughed. You do not need to complete the UDF where an employee is furloughed for their full FTE. Please refer to the FAQs on [part-time](https://hr.admin.ox.ac.uk/the-job-retention-scheme#collapse2063106) furlough and note the following key points:

- To be eligible for part-time furlough, the employee must have completed one 21 day period of furlough before 30 June.
- Part-time furlough is not available to casual workers or variable hours employees.
- Employees should not return to work for less than 40% of their contracted FTE in that appointment.
- Wherever possible, departments are asked to avoid changing the number of hours that a staff member works more than once in any one pay period.
- If the number of hours the employee is working changes during the period of part-time (partial) furlough, you must end the UDF for the previous working hours and create a new UDF for the new working hours. Do not simply update the existing UDF as this will erase the history of hours needed for the reclaim.

#### **Navigate to: Personnel > Maintenance > Personal Profile**

- **1.** Enter search criteria e.g. Name (**Surname** followed by first initial) or **Personnel No**, click **b** Search and open the relevant employee record. The *Personal Profile Maintenance* window opens.
- **2.** Go to **Select Detail** box > **Appointment Details**.
- **3.** If relevant, click into the **Appointment ID** to ensure the correct appointment is highlighted. Click the **Appointment Details** button. The *Post Appointment Maintenance* window opens.
- **4.** Go to **Selection** box > **User Data**. The *User Maintenance* window opens.
- **5.** Click to display **User Defined Field** List of Values.
- **6.** Select **Appt: Part-time Furlough Weekly Hours**
- **7.** Click New 11

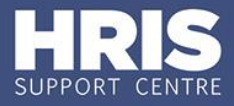

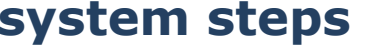

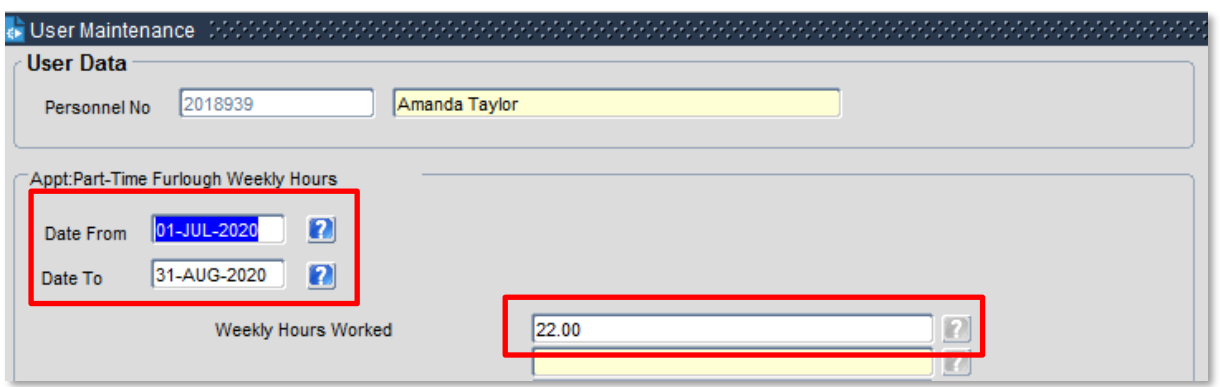

**8.** Complete the fields as below:

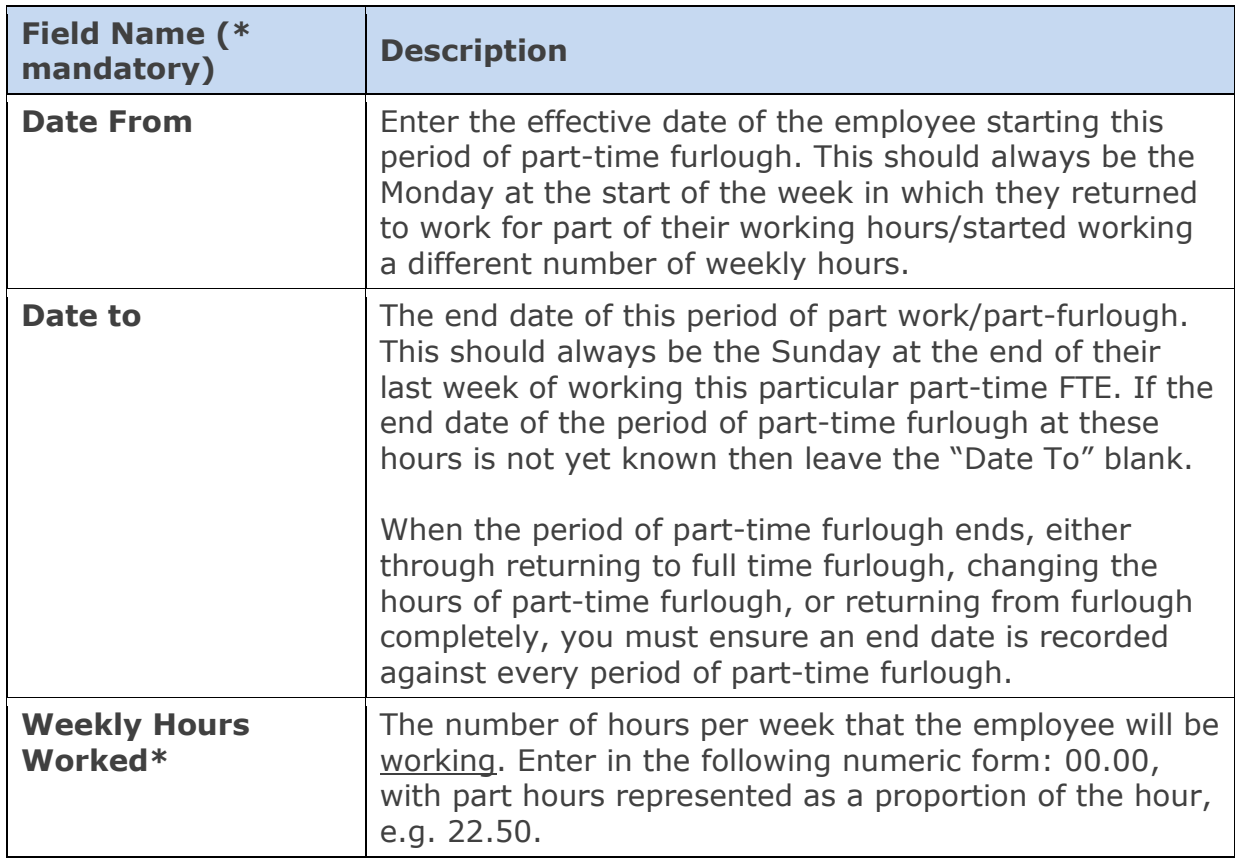

#### **9.** Click OK. A 'transaction complete' message will appear. Click OK.

 **Weekly Hours Worked:** Where an employee works a different number of hours each week, you will need to calculate the average working hours per week. E.g. if they are returning on an alternating pattern of 15 hours one week and 22.5 hours the next, the average weekly hours of 18.75 should be entered into the UDF.

Contact the HRIS Support Centre for guidance on term-time only parttime furlough.

## <span id="page-5-0"></span>**E. Off system activities**

**Letters:** A letter to confirm the change should be sent to the individual. Template letters are available on the [HR Support website.](https://hr.web.ox.ac.uk/the-job-retention-scheme#tab-1958141)

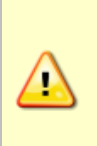

T≡<br>I≡z

**Casual/variable hours payments:** You must complete a [Furlough](https://hrsystems.web.ox.ac.uk/sites/default/files/hrsystems/documents/media/furloughed_payment_spreadsheet_v1.0.xlsx)  [Payment Spreadsheet](https://hrsystems.web.ox.ac.uk/sites/default/files/hrsystems/documents/media/furloughed_payment_spreadsheet_v1.0.xlsx) every month, including details of all furloughed casual and variable hours staff. Follow the guidance on tabs 2 and 3 of the spreadsheet and refer to the [relevant FAQs](https://hr.admin.ox.ac.uk/the-job-retention-scheme#collapse1996286) on the HR Support webpages.

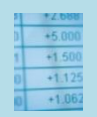

**Useful reports:** Run **PERDEP 91 Furlough Monitoring** to check the dates of furlough periods for staff in your department and to highlight any potential data issues that need correcting in CorHR.

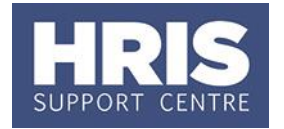

### **Appendix A: Guidance on data entry for appointment changes**

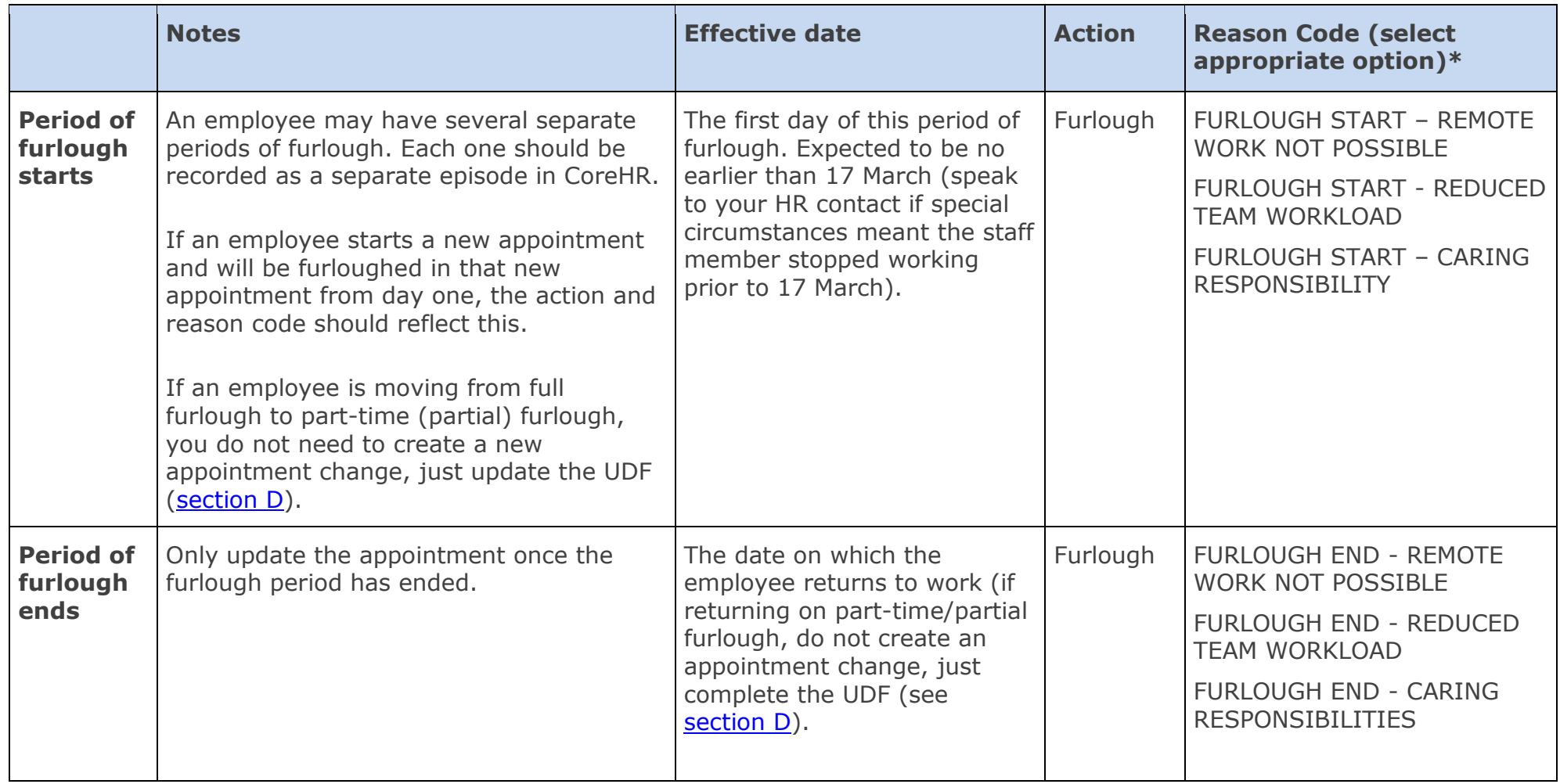

<span id="page-6-0"></span>*\* In all cases, select the Reason Code that matches the original reason for furloughing. This consistent approach assists with efficient reporting.*

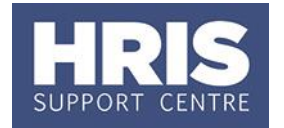

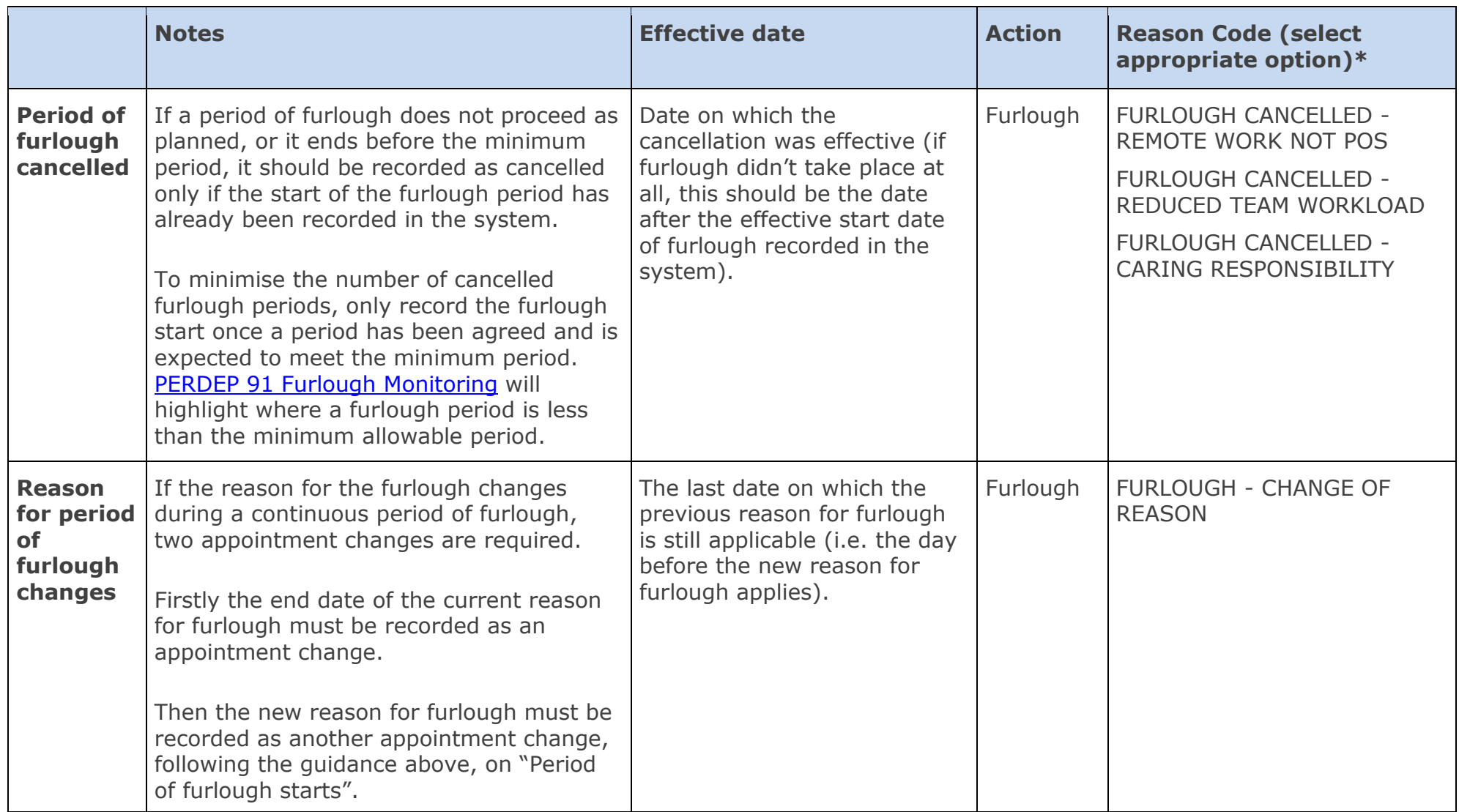